## Add Sections to your Google Form

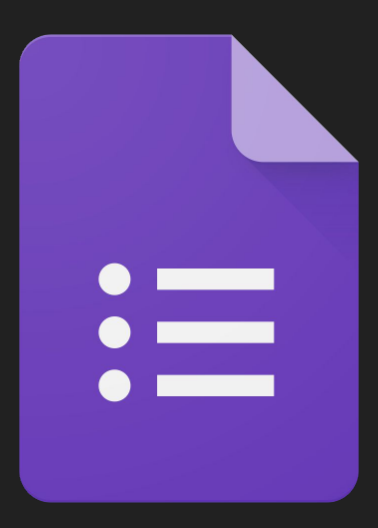

## Sign into your Google Suite Account

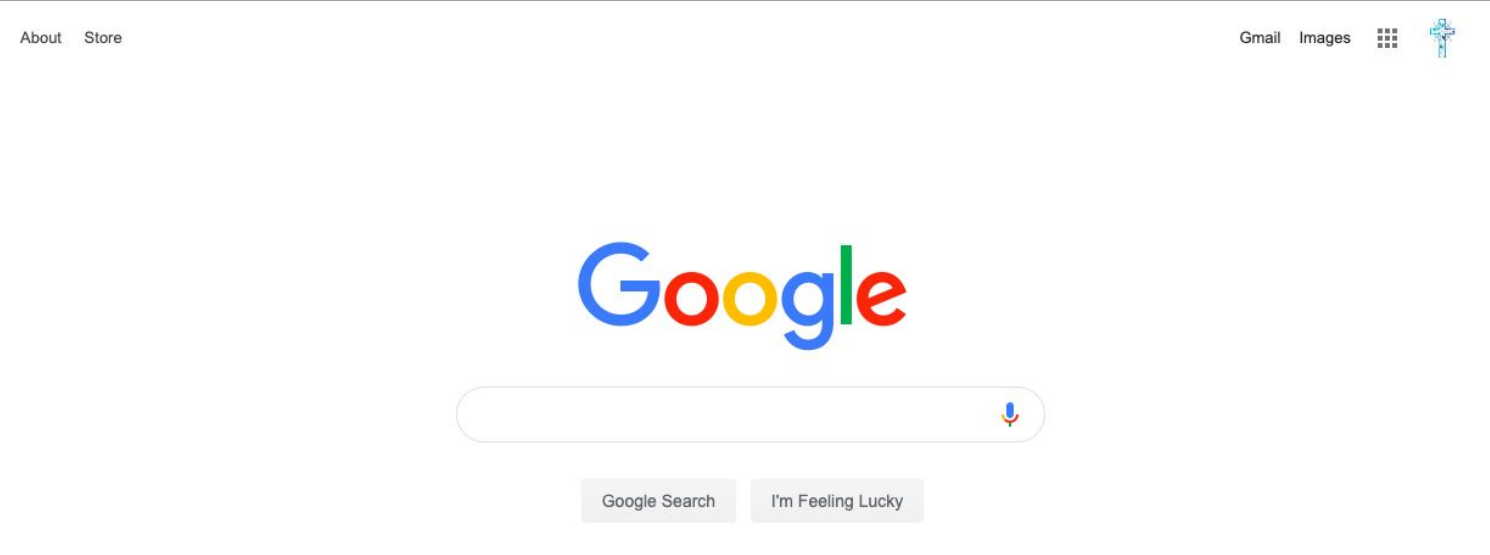

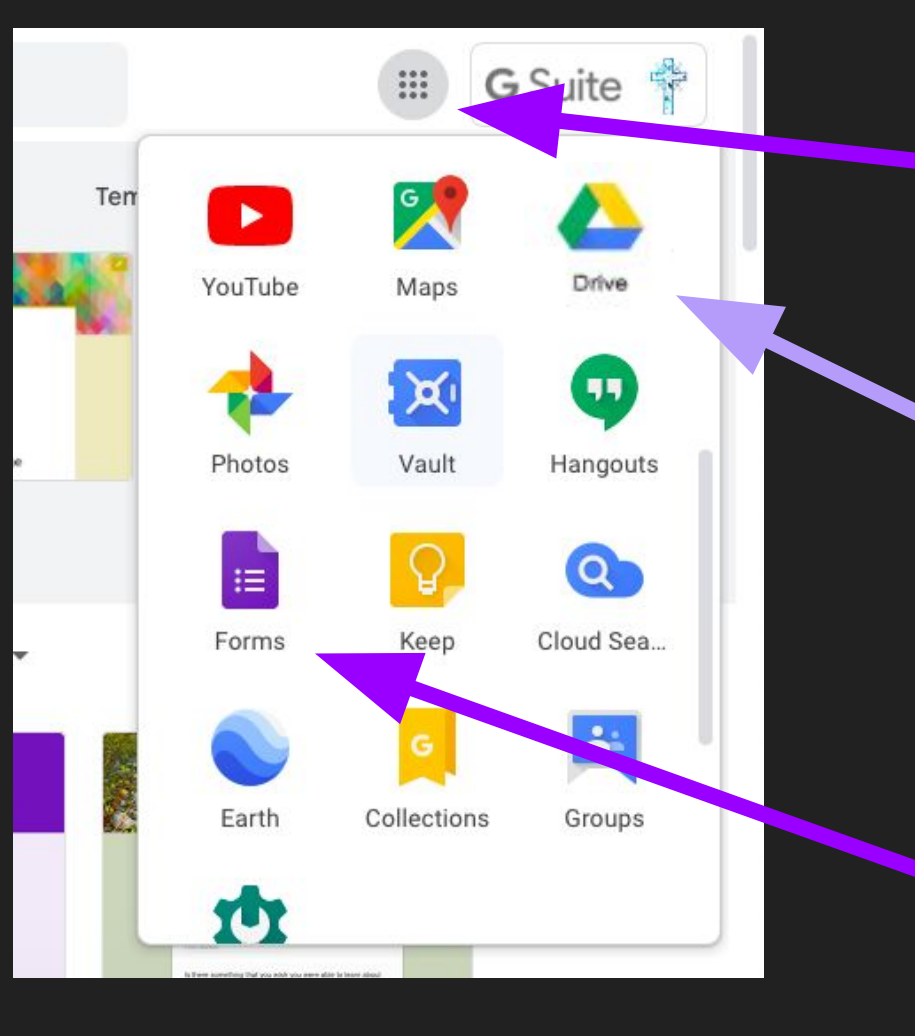

Click on the matrix

Choose a form either through Google Drive

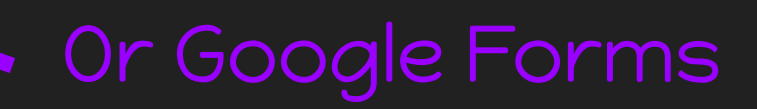

Adding Sections to your form can be very useful. It presents information as if they were on different pages. You can also send the students to certain sections based on their answer to specific questions.

Here is an example of a Google Form with sections.

[Click Here](https://docs.google.com/forms/d/e/1FAIpQLSdOrVWb_iqyIqV14aa0IUIWaq_09kjlNLZfxgICH37Yd_lVwg/viewform)

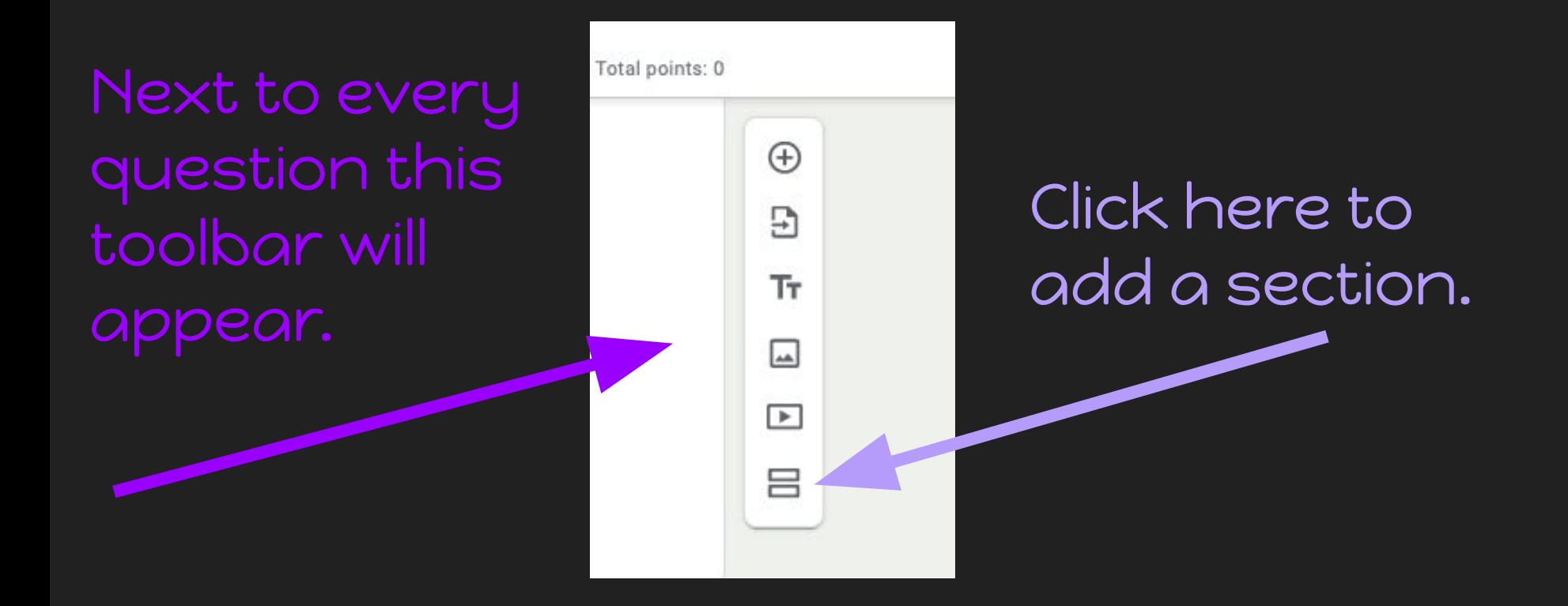

It is strongly suggested to title each section so they can be easily identified from a drop down menu.

## A new section will appear.

![](_page_5_Figure_1.jpeg)

![](_page_5_Picture_2.jpeg)

## Section Description